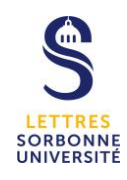

# **Anti-Plagiat – Compilatio Accès via l'Ent**

L'outil *Magister* est un logiciel d'aide à la correction pour repérer, contrôler ou prévenir les éventuels plagiats. Il s'utilise directement sur Internet et ne nécessite aucune installation sur votre ordinateur. Vous possédez votre propre compte avec des analyses illimitées.

### *1 – Connectez-vous à l'Ent*

- $\rightarrow$  Cliquez sur Applications / Compilatio / Accès à l'application
- $\rightarrow$  Cliquez sur Connexion puis Magister (en bas à gauche de la fenêtre)
- $\rightarrow$  Cliquez sur « accéder » qui renvoie vers le choix de l'établissement
- $\rightarrow$  Saisissez votre Sésame

Vous arrivez directement dans le « dossier par défaut » de votre compte

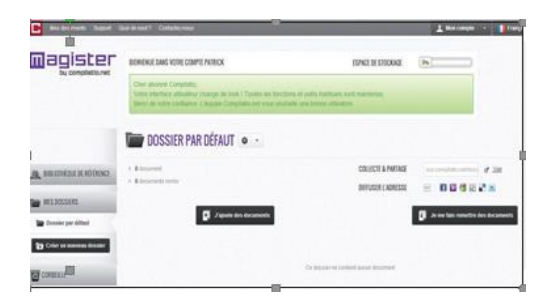

Cette partie centrale regroupe toutes les actions fondamentales du dossier : le chargement et la collecte des documents, puis le partage des résultats. Les onglets de gauche vous permettent de naviguer aisément dans tous vos nouveaux dossiers, et dans votre bibliothèque de référence.

## *2 – Chargez le document*

Cliquez sur **« j'ajoute des documents »**

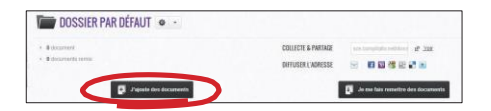

Pour charger les travaux deux options :

1 - Cliquer-déposer

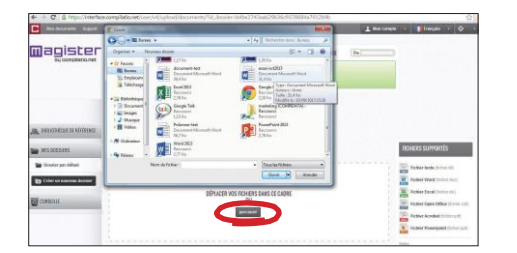

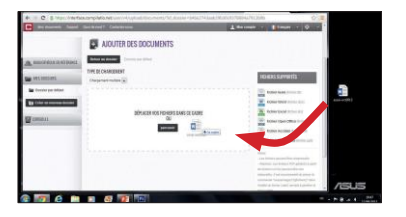

2 - Ou parcourir les fichiers

Vous visualisez votre document en attente de chargement. À vous d'opter pour une analyse immédiate et/ou son indexation à la bibliothèque de référence (votre base de données personnelle).

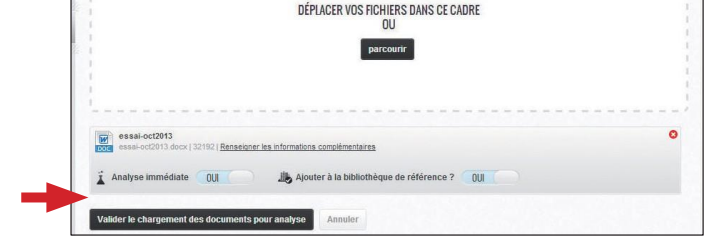

*Attention* : *Si l'affichage est rouge, cela signifie que votre fichier n'est pas supporté par le logiciel et ne pourra pas être traité.*

Cliquez sur "**Validez le chargement des documents pour l'analyse**

### *3 – Lancez l'analyse*

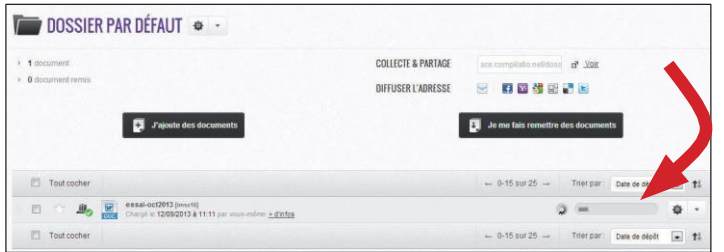

Le chargement est terminé et votre analyse est en cours. Grâce à la barre de progression, surveillez votre analyse en direct.

 $\rightarrow$  Vous avez choisi l'analyse immédiate : la mention « en attente » signifie que votre document est chargé et suit la file d'attente des analyses.

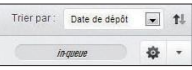

 $\rightarrow$  Vous avez choisi l'analyse en différé : cliquez sur le bouton « Analyser »

Les formats acceptés par le logiciel : .txt, .docx, .xls, .odt, .pdf, .ppt, .rtf

### *4 – Interprétez vos résultats*

Compilatio ne se substitue pas à votre jugement. A vous d'interpréter le résultat au regard du document analysé. Afin d'éviter les erreurs d'appréciation, le logiciel analyse systématiquement tous les passages similaires, y compris les citations correctement référencées. Vous pourrez ensuite dissocier les bonnes citations des emprunts frauduleux.

Pour lire le rapport d'analyse, cliquez sur le titre du document ou sur la barre de résultat.

Vous avez la possibilité de visualiser vos résultats de 3 façons :

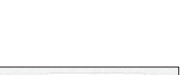

春 。

1- **L'onglet « synthèse » du rapport :** un aperçu global de votre document, avec le top des sources (principales sources trouvées) et les passages similaires correspondants. Vous accédez directement au site Web en cliquant sur la source.

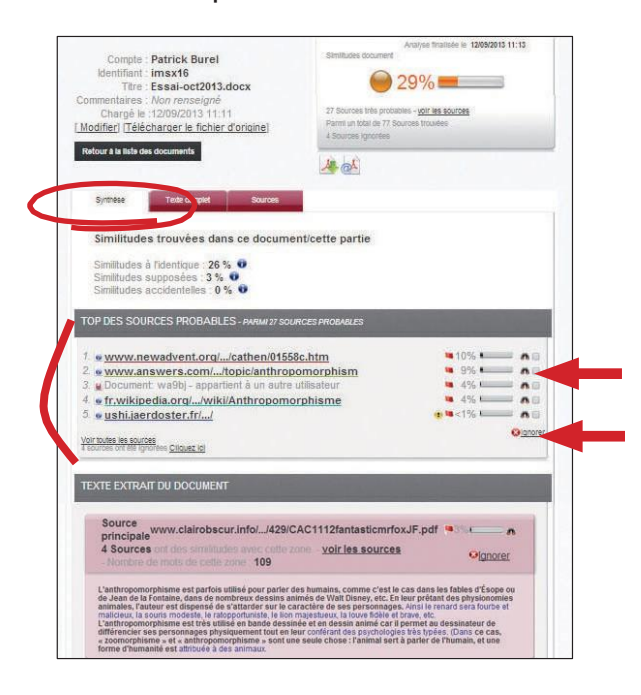

#### *Comparez votre document avec les sources trouvées* :

En cliquant sur l'icône "jumelles" **(18** vous comparez en direct et en visà-vis le document de l'étudiant avec les sites internet incriminés.

*Affinez votre résultat* : en activant la fonction "ignorer", le logiciel vous donne la possibilité d'ignorer des sources afin d'atteindre le degré de précision que vous jugerez satisfaisant. Ces modifications seront prises en compte dans le calcul du nouveau % de similitudes.

- 2 **L'onglet « texte complet » :** votre document en intégralité.
- 3 **L'onglet « Sources » du rapport :** la totalité des sources similaires à votre document, classées par % et par degrés de pertinence.

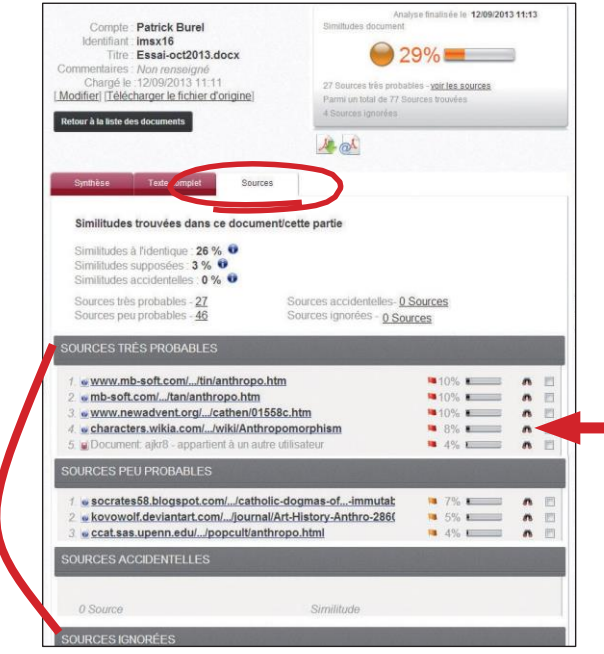

### **Décrypter les différentes catégories de sources :**

**Sources très probables** : liste des sources les plus facilement copiables par l'élève (sites les plus fréquentés) et où Compilatio.net a détecté un taux de similitudes anormalement élevé.

**Sources peu probables** : liste des sources assez facilement copiables par l'élève et où Compilatio.net a détecté quelques similitudes suspectes.

**Sources accidentelles** : liste des sources où Compilatio.net a détecté un très faible taux de similitudes avec le document de l'étudiant.

## *5 – Créez votre bibliothèque de documents de référence*

#### **Qu'est-ce que la bibliothèque de référence ?**

La bibliothèque de référence correspond à la liste de tous les documents chargés dans votre compte : c'est votre base de données personnelle.

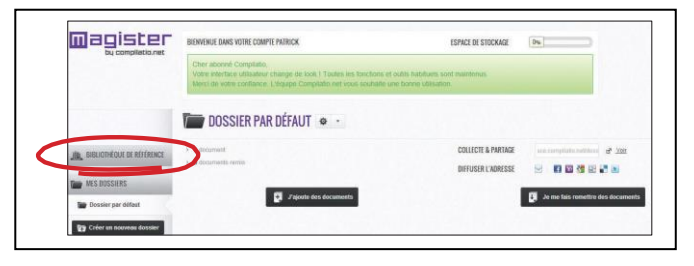

#### **Vous souhaitez retirer/désindexer un document de votre bibliothèque de référence ?**

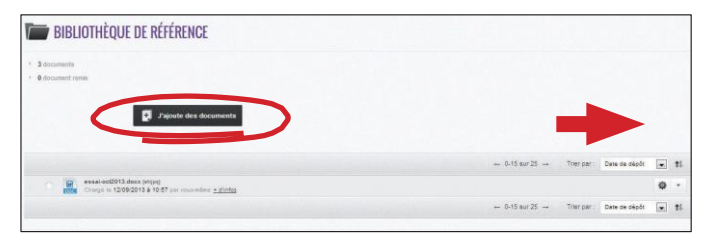

#### Cliquez sur les "**propriétés du document**", puis sur "**Retirer de votre bibliothèque de référence**".

*Attention :* cette action correspond à le supprimer entièrement de votre base de données et de celle de Compilatio.net. Par conséquent, il ne sera plus comparé avec les autres documents prochainement analysés.

De retour dans votre dossier, ce petit symbole **devant** chaque document vous permet de connaitre son état d'indexation en un clin d'œil.

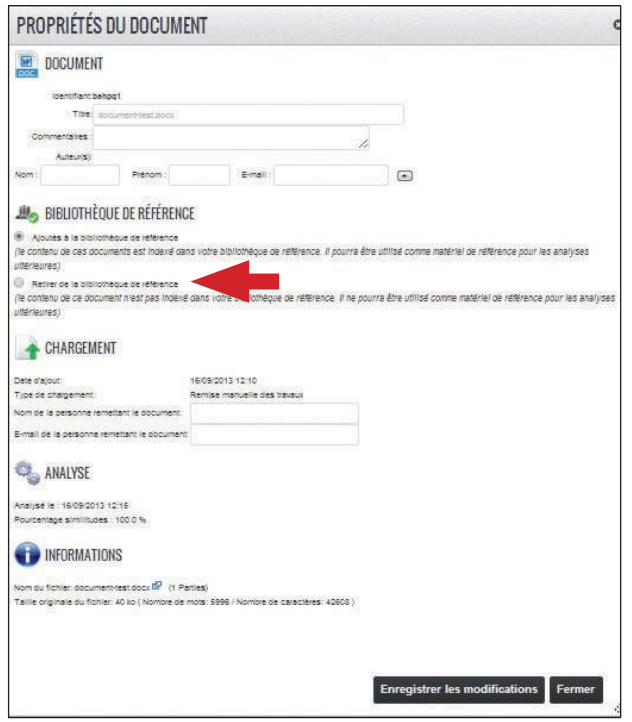

### *5 – Créez votre bibliothèque de documents de référence*

#### **Organisez votre compte, classez les travaux par élève, par matière ou par classe :**

Il vous suffit de créer un nouveau dossier et de le paramétrer selon vos critères : seuils de notation, analyses automatiques ou en différé, indexation à la bibliothèque de référence, collecte des travaux automatisée, et partage des résultats.

**Configurez vos feux tricolores :** *Nouveau :* Il vous est dorénavant possible de régler vous même les seuils de notation.

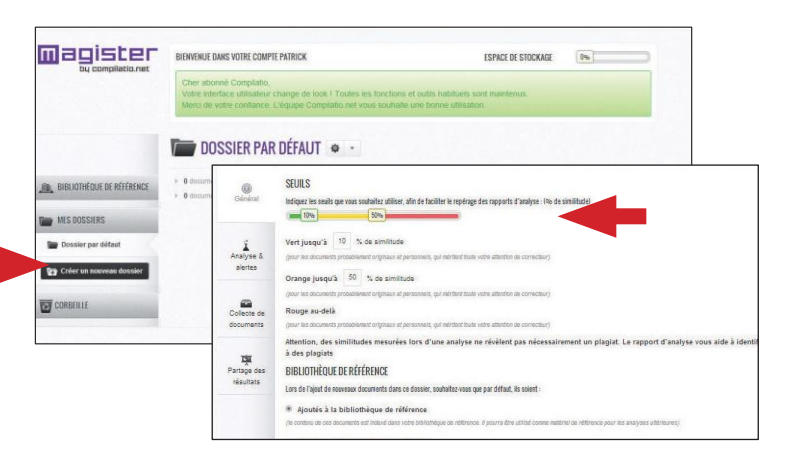

#### **Triez et mettez des documents à la corbeille**

Pour mettre un document à la corbeille, attrapez la tirette en face de chaque document et glissez-déposez dans le dossier "Corbeille".

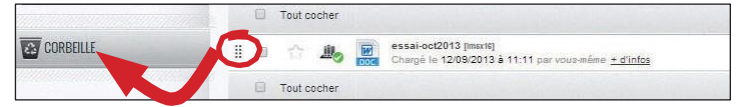

*Attention :* mettre un document à la corbeille ne suffit pas à le désindexer.